# SITEMONITOR 6

Schnellstartanleitung

## *Stromanschluss*

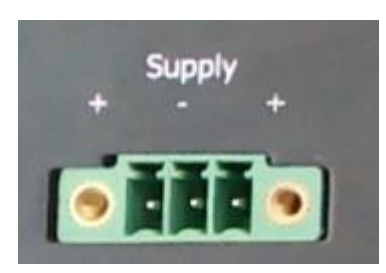

Der SITEMONITOR 6 bietet Ihnen Flexibilität bei der Anbindung an das Stromnetz:

Standardmäßig wird das gerät mit einem 24V /1,5A - Netzteil geliefert. Die Anschlussklemme ist kodiert, um ein Verpolen zu verhindern. Unter bestimmten Bedingungen kann es notwendig oder sinnvoll sein, eine alternative Stromquelle zu verwenden.

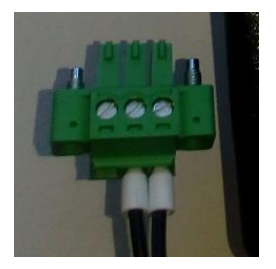

Aus diesem Grund ist der Verbindungsstecker modular konzipiert. Der SITEMONITOR 6 passt sich dynamisch an die Eingangsspannung an:

Minimum: 18 VDC Maximum: 75 VDC

Bitte beachten Sie beim Anschluss eigener Spannungsquellen die korrekte Polung, um Schäden am Gerät zu vermeiden.

# *Einbindung in das Netzwerk*

Alle Modelle der CS141-Familie werden ausschließlich über die speziell entwickelte Weboberfläche des Adapters konfiguriert. Um die Erstkonfiguration oder einen schnellen Eingriff vor Ort zu erleichtern, ist Webmanager der CS141-Familie hardwareseitig auf die IP-Adresse 10.10.10.10 voreingestellt:

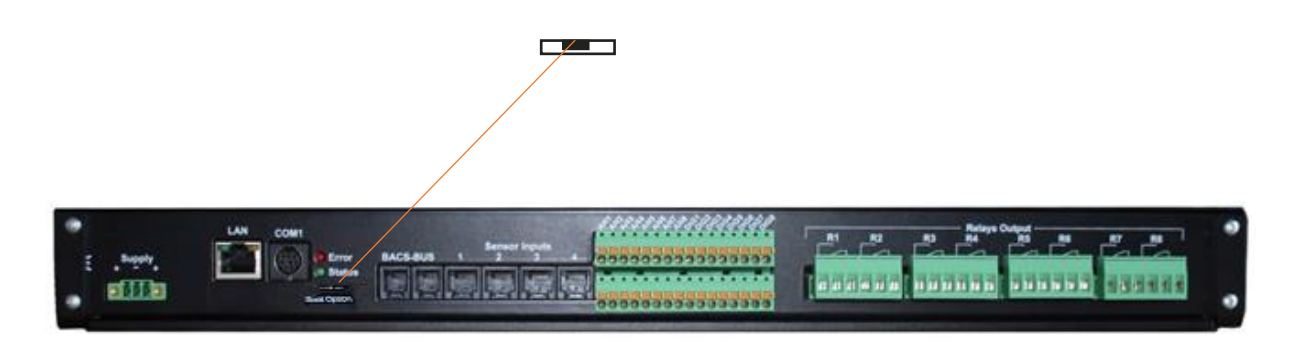

#### *Betriebsmodi der Manager*

*Unterschied zwischen, Konfigurations-, Rettungs- und Betriebsmodus*

Alle Modelle der CS141 Familie werden ausschließlich über eine intuitive Weboberfläche konfiguriert. Dabei bieten die Webmanager fünf gültige Betriebszustände an, welche sich grundlegend voneinander unterscheiden.

*Der Konfigurationsmodus*

Der Schiebeschalter ist in diesem Fall in der Mittelposition.

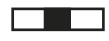

Der Konfigurationsmodus ist der Modus, in dem der Manager standardmäßig ausgeliefert wird. In diesem Modus ist der Webmanager über eine hardwareseitig voreingestellte IP-Adresse 10.10.10.10 erreichbar und erlaubt alle systemrelevanten Einstellungen.

Da der Manager im Konfigurationsmodus generell die voreingestellte IP-Adresse verwendet, können Sie hier auch Datenbackups einspielen und nach dem Neustart anpassen.

1. Der reguläre Betriebsmodus

Der Schiebeschalter ist je nach Einstellung in der linken oder der rechten Position.Je nach Einstellung befindet sich der CS141 im DHCP-Modus oder im manuellen Modus.

*Der manuelle Modus*

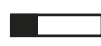

Im manuellen Modus legen Sie die IP-Adressdaten fest: Beachten Sie bitte, dass es bei falschen Einstellungen zu Adresskonflikten im Netzwerk kommen kann bzw. die getätigten Einstellungen nicht funktionieren. Die für den manuellen Modus notwendigen Daten können beim lokalen Administrator bezogen werden.

# **Tipp:**

Im Manuellen Modus werden die Daten "von Hand" eingetragen und damit fest vergeben: Der CS141 wird diese Daten benutzen, um sich im Netzwerk bekanntzumachen. Sollte es zu einem IP-Adresskonflikt kommen, weil die IP-Adresse doppelt vergeben wurde, können Sie jederzeit zurück in den Konfigurationsmodus wechseln und erreichen den Webmanager unter der voreingestellten IP-Adresse 10.10.10.10

*Der DHCP Modus*

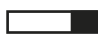

Im DHCP-Modus übernimmt der CS141 von einem Server zugewiesene Einstellungen automatisch und verwendet diese für die IP-Adresseinstellungen. Dabei übernimmt der Webserver die Verwaltung der IP-Adressdaten. Nach dem Startvorgang kann der Webmanager mit dem Tool *Netfinder* gefunden werden.

#### **Tipp:**

In der Regel werden per DHCP zugeteilte IP-Adressen nur für bestimmte Zeitfenster vergeben. DHCP Clients fragen daher nach 50% dieses Zeitfensters, ob die IP-Adresse noch gültig ist oder eine andere zugeteilt wurde. Wie statisch der DHCP-Server hier IP-Adressen vergibt, ist dabei eine Entscheidung, die der Systemadministrator trifft. Es kann daher passieren, dass bereits durch einen Neustart bereits eine andere IP-Adresse zugeteilt wird.

Bei der Wahl des Betriebsmodus sollte die Funktion des CS141 innerhalb des Netzwerks beachtet werden:

Wenn der Webmanager ein aktives Element innerhalb von Shutdown-Lösungen oder in Verbindung mit übergeordneten Monitoring-Strukturen sein soll, ist eine manuell vergebene IP-Adresse sinnvoll, da eine authentifizierte IP-Adresse konfiguriert werden muss. Ein weiterer Vorteil ist, dass der Webmanager durch vorkonfigurierte IP-Adressen im Notfall auch ohne einen vorhandenen DHCP-Server autonom startet.

2. Der Rettungsmodus

Bei diesem Modus ist ein zusätzlicher Jumper gesetzt und der Schiebeschalter in der mittleren Position:

Jeder Webmanager besitzt zwei ROMs, von denen gebootet werden kann. Vorgehalten werden hierbei die aktuelle Firmware sowie der letzte Zustand vor dem Firmwareupdate inklusive der Konfigurationsdatei. Wenn der Webmanager in den Rettungsmodus gesetzt wird, startet der Logik folgend von dem letzten bekannten Status und ist zunächst wieder voll einsatzbereit, zeigt jedoch in den allgemeinen Systeminformationen einen Vermerk, dass der Webmanager sich im Rettungsmodus befindet.

Der Rettungsmodus stellt einen Notfallbetrieb dar und ist dafür gedacht, z.B. einen fehlerhaften Flashvorgang zu wiederholen.

#### *Um den Notfallmodus zu aktivieren*

- 1. Öffnen Sie das Gerät und suchen Sie die kleine Platine mit der Netzwerkschnittstelle – da die Platine selber nicht entfernt werden muss, können Sie sich an der Rückfront des Webmanagers orientieren:
- 2. *Auf der geschraubten kleinen Platine finden Sei ein Flachband-Datenkabel und direkt darunter befindet sich ein geöffneter Jumper.*  Schließen Sie diesen Jumper und schließen den Stromadapter wieder an:

Der Webmanager wird automatisch im Rettungsmodus starten*.*

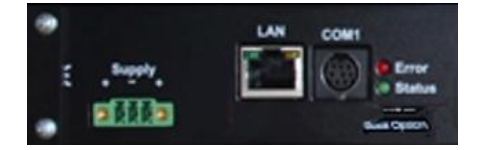

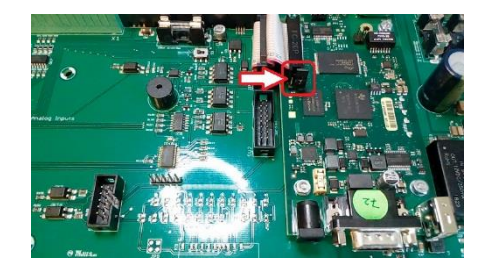

#### *Erstkonfiguration über den Konfigurationsmodus 10.10.10.10*

## *Vorbereitung am SITEMONITOR*

Bringen Sie vor der Inbetriebnahme den Schiebeschalter auf der Rückseite in Mittelstellung Nach dem Bootvorgang befindet sich der Manager im Konfigurationsmodus und ist auf der hardwareseitig voreingestellten IP-Adresse 10.10.10.10 erreichbar.

## **Tipp:**

Der Moduswechsel über die Hardwareschalter erfordert einen Reboot. Den Neustart können Sie über zwei Wege durchführen:

Durch kurzes Entfernen der Stromversorgung (Hardware Reset) Über die Neustartfunktion im Menü Tools (Software Reset)

Dieser Vorgang bezieht sich nicht auf die angeschlossene USV – diese läuft unabhängig von dem Webmanager weiter.

## *Vorbereitungen am PC*

Nach dem Systemstart im Konfigurationsmodus ist der Webmanager physikalisch in folgendem Netzwerk zu finden:

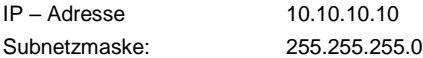

Die empfohlenen Netzwerkeinstellungen für den Client-PC zur Einrichtung sind:

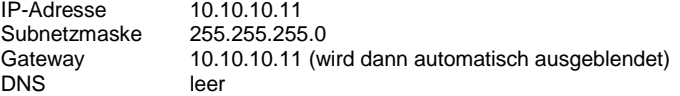

Kontrollieren Sie die Einstellungen Ihres Service-Computers, indem Sie eine Konsole öffnen und den Befehl *PING 10.10.10.10* eingeben. Wenn die Einstellungen richtig sind, wird der SITEMONITOR auf entsprechend antworten:

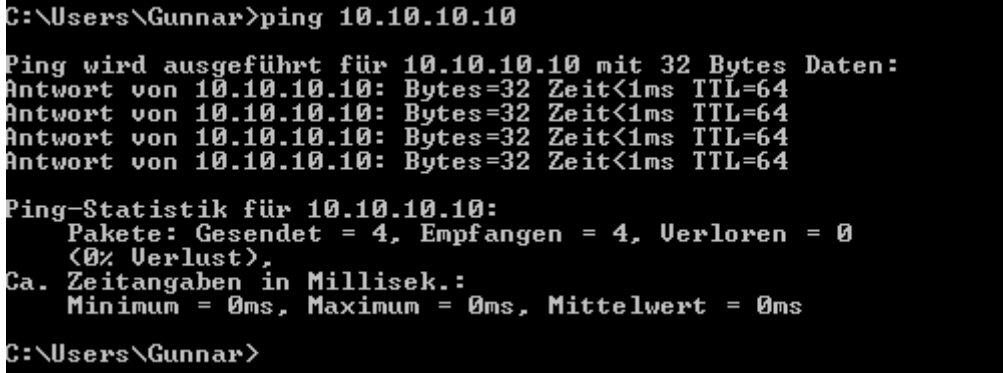

Im Anschluss können Sie einen Webbrowser öffnen und das Webinterface des SITEMONITOR über die Anfrage *http://10.10.10.10* direkt erreichen und mit der Konfiguration beginnen.

## *Eine Route hinzufügen*

Innerhalb größerer Installationen mit fest definierten Domänenbeitritten kann es hilfreich sein, temporär eine Route zu verwenden.

In diesem Fall muss sichergestellt sein, dass der SITEMONITOR innerhalb sich im selben Netzwerksegment befindet und dem entsprechend direkt erreichbar ist.

*Beispiel: Route bei einem Windows-PC hinzufügen:*

- 1. Öffnen Sie die Kommandokonsole cmd als *Administrator* Dieser Schritt ist deshalb wichtig, weil Windows einen Nutzer mit lokalen Administrationsrechten benötigt, um eine Route hinzufügen zu können.
- 2. Geben Sie folgenden Befehl ein: *route add* 10.10.10.10 <Ihre IP-Adresse> Windows antwortet in diesem Fall mit OK

## **Windows\system32>route add 10.10.10.10 192.168.200.17** OK!

Um die neu angelegte Route zu überprüfen, geben Sie den Befehl *route print* ein:

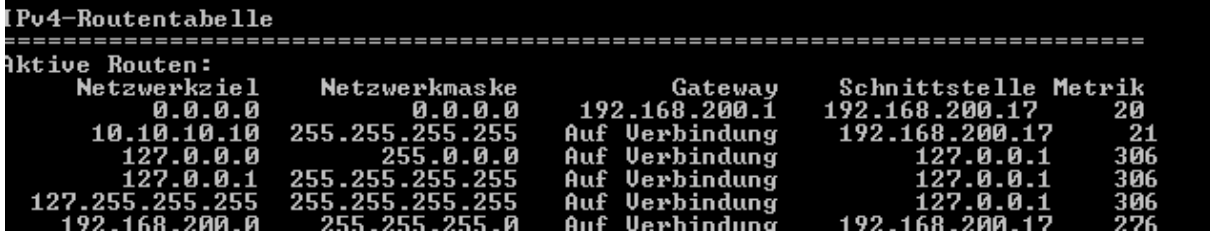

Den Eintrag 10.10.10.10 finden Sie unter *Aktive Routen.* Als Zusätzlichen Test können Sie mit dem Befehl ping 10.10.10.10 kontrollieren, ob der Webmanager erwartungsgemäß antwortet.

## Tipp:

Im Konfigurationsmodus können immer nur einen SITEMONITOR mit der voreingestellten IP-Adresse 10.10.10.10 betreiben. betreiben. Sollten Sie mehrere Geräte gleichzeitig anschließen wollen, gibt es im Konfigurationsmodus einen Netzwerkkonflikt.

## *Der DHCP-Modus*

Da die Modelle der CS141 – Familie auf Grund ihrer Flexibilität sehr viele Funktionen erfüllen können, ist es ein durchaus realistisches Szenario, dass Sie innerhalb einer Installation mehrere Geräte gleichzeitig in Betrieb nehmen müssen und vorläufig keine feste IP-Adresse vergeben werden kann.

Um den DHCP-Modus zu aktivieren schieben Sie den Schiebeschalter nach rechts, also zur Außenkante des SITEMONITOR. Beim Nächsten Neustart wird der Webmanager entsprechend der Hardwarekonfiguration im DHCP-Modus booten und sich eine IP-Adresse aus Ihrem Netzwerk beziehen

#### *Benötigte Informationen im DHCP-Modus*

Um die Geräte nach der hardwareseitigen Installation eindeutig zuordnen zu können, notieren Sie sich vor der Installation die MAC-Adresse und den Installationsort, welche auf jedem Webmanager der CS141-Famile als Aufkleber zu finden ist:

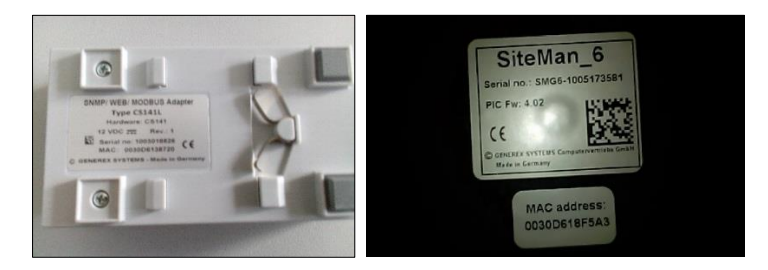

Stellen Sie sicher, dass für diesen Betriebsmodus ein passender DHCP-Server zur Verfügung steht, da ansonsten der automatische Bezug der IP-Adressdaten nicht möglich ist.

## *Netfinder: IP-Adressen suchen und auslesen*

Um die IP-Adressen auszulesen nutzen Sie das Tool Netfinder, welches auf der Support-CD sowie unter www.generex.de zum Download bereit steht. Der Netfinder ist ein nützliches Softwaretool, welches alle in einem Netzwerk erreichbaren CS121 und CS141 – Geräte anzeigen kann.

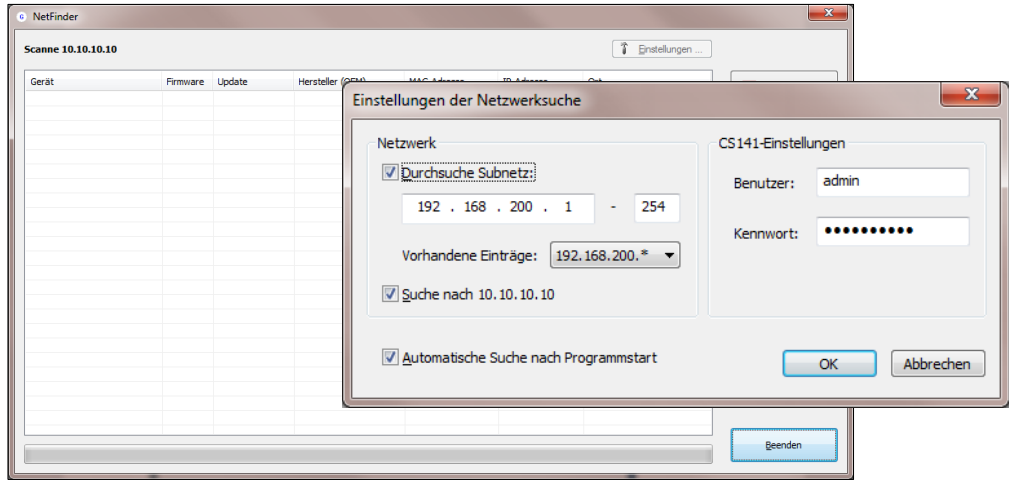

Die Standard-Suche bezieht sich immer auf das Netzwerksegment, in dem sich der Service-Computer befindet. Um andere Netzwerke und Subnetze CS121 oder CS141-Installationen zu scannen, geben Sie die entsprechenden IP Adressräume an.

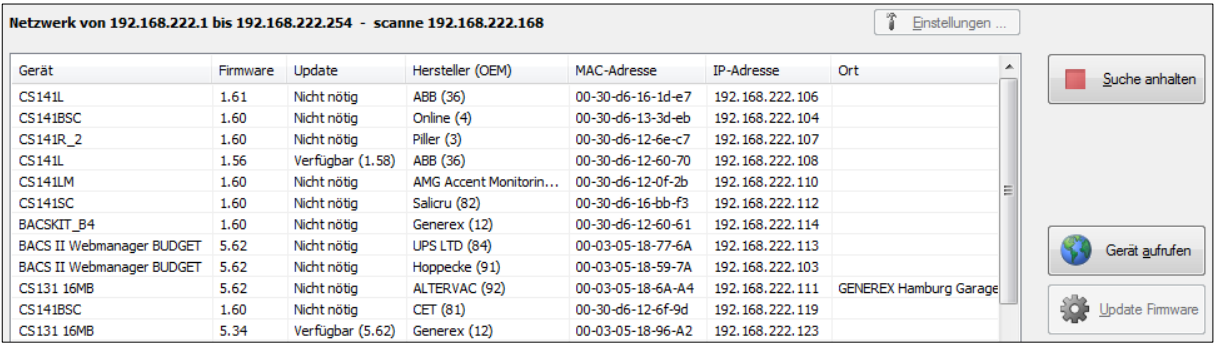

Der Netfinder gibt Ihnen einen detaillierten Überblick aller im Netzwerk abgebildeten Geräte und erlaubt einen schnellen und einfachen Zugriff auf die Webkonsole des entsprechenden Managers.

# **Tipp:**

Im DHCP-Modus kann sich je nach Netzwerkkonfiguration die IP-Adresse sporadisch ändern. Webmanager, die von einem übergeordneten System wie z.B. die UNMS II überwacht werden sollen, sollten daher eine feste IP-Adresse erhalten. Ist dies nicht der Fall, kann man mit dem Netfinder alle Geräte wiederfinden.

## *Benötigte Ports*

Der SITEMONITOR 6 benötigt eine Reihe von Ports, welche offen bzw. verfügbar sein müssen. Einige Ports sind Standard Ports innerhalb Ihrer EDV, andere müssen exklusiv für den SITEMONITOR 6 geöffnet oder verfügbar gemacht werden. Bitte überprüfen Sie vor Ort, ob die folgenden Ports verfügbar oder geöffnet sind:

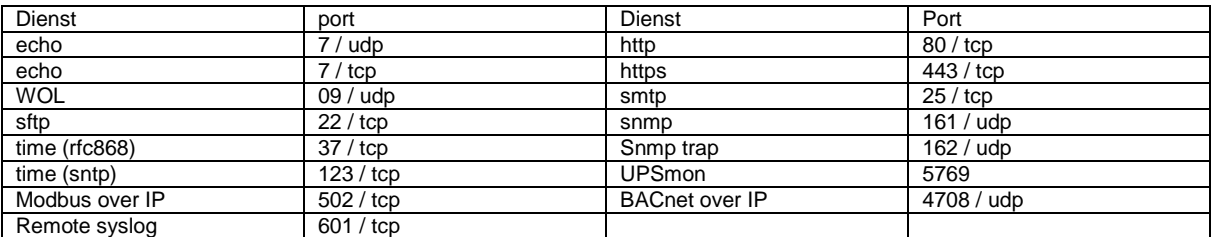

#### *Grundeinstellungen*

Nachdem Sie die IP-Adresse eingegeben haben, meldet sich der SITEMONITOR 6 mit seiner Weboberfläche und erwartet die Eingabe eines Passworts.

Es stehen drei Benutzer mit unterschiedlichen Systemrechten zur Auswahl. Die Nutzer sind vordefiniert, die Passworte können frei definiert werden:

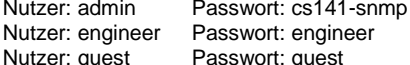

- $...$  Systemadministrator, volles Menü
- $\ldots$  Techniker, administrative Menüs gesperrt
- $\ldots$  Gastzugang, nur Statusanzeigen sichtbar

Um mit der Erstkonfiguration zu beginnen, melden Sie sich mit dem Nutzer admin und dem Standardpasswort cs141-snmp an:

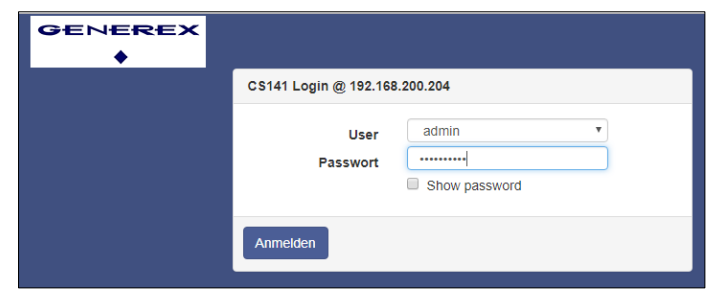

# **Tipp:**

Moderne Webbrowser sind darauf ausgerichtet, Webseiten möglichst schnell anzuzeigen. Dabei werden unter anderem Techniken verwendet, welche Bilder, Seiten und Abfragemasken in einen Zwischenspeicher geladen werden, um sie später noch einmal direkt anzeigen zu können. Das kann unter Umständen dazu führen, dass es zu einem Anzeige- oder Darstellungsfehler kommt, oder bestimmte Menüs augenscheinlich nicht mehr funktionieren:

Sollten diese Phänomene auftreten, aktualisieren Sie die Browseranzeige mit STRG + F5 oder löschen Sie den Cache des verwendeten Webbrowsers und deaktivieren Sie zusätzlich installierte Tools und Addons, welche die Darstellung behindern könnten.

## *Der Setup Wizard*

Für diesen Konfigurationsschritt benötigen Sie das folgende Menü:

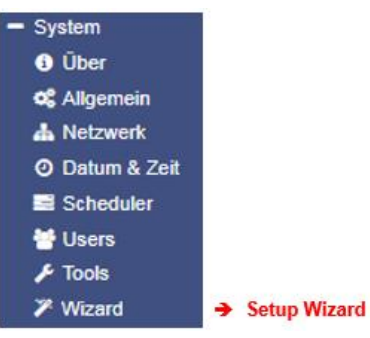

Nach dem erfolgreichen Login öffnen Sie System und starten dann den Setup Wizard:

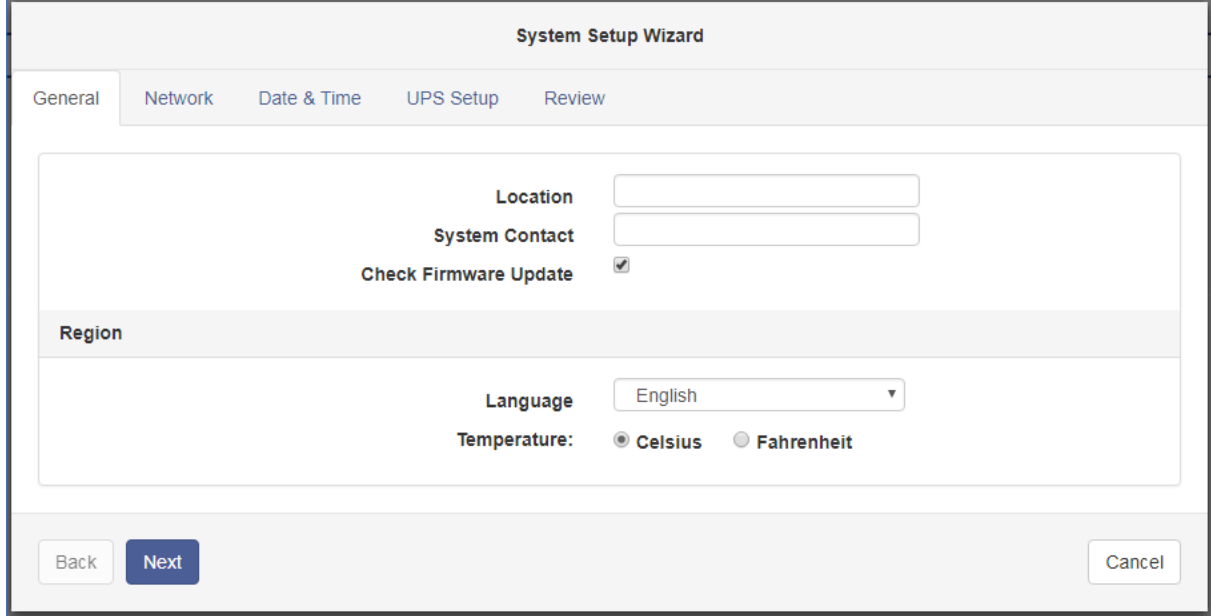

Folgende Grundeinstellungen können vorgenommen werden:

*General* 

Geben Sie grundlegende Angaben über Ort, Kontaktperson, Ansprechpartner, Systemsprache und Temperaturskala an.

*Network*

Geben Sie die Netzwerkkonfiguration an – Die notwendigen Daten sind beim lokalen Administrator zu bekommen.

*Date & Time*

Geben Sie grundlegende Angaben über Datum, Uhrzeit und Zeitserver an.

*UPS Setup*

Geben Sie die USV an, an die der SITEMONITOR angeschlossen und betrieben werden soll.

*Review*

Überprüfen Sie noch einmal alle Daten, bevor Sie mit Finish den Konfigurationsprozess beenden und der SITEMONITOR die Konfiguration übernimmt.

# **Tipp:**

Der Setup Wizard fasst lediglich grundlegende Einstellungen zusammen und bietet eine schnelle und komfortable Lösung, über die grundlegende Einstellungen für eine schnelle Inbetriebnahme vorgenommen oder geändert werden können.

#### *Nutzerverwaltung*

Für diesen Konfigurationsschritt benötigen Sie das folgende Menü:

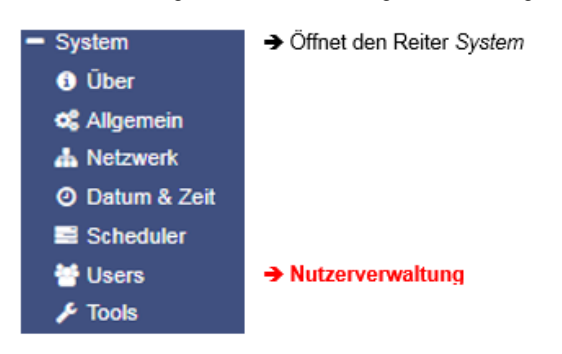

Jedes Gerät aus der CS141-Familie verfügt über 3 voreingestellte Benutzerprofile, welche unterschiedlich hohe Systemrechte zugewiesen sind: Einstellungen, welche nicht dem entsprechenden Nutzerprofil entsprechen, werden ausgeblendet, sobald sich der entsprechende Nutzer anmeldet.

Die Nutzernamen können nicht geändert werden, sie können jedoch jederzeit eigene Passwörter für die entsprechenden Nutzer vergeben:

*Der Administrator*

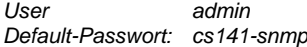

Der Administrator hat bedingt durch seine Funktion den vollen Umfang der Konfigurationsmöglichkeiten zur Verfügung. Der Administrator verwaltet Netzwerk- und Maileinstellungen und ist der einzige Nutzer mit der Berechtigung, die Landschaft der angeschlossenen Geräte zu ändern.

*Techniker*

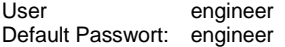

Der Techniker hat ein auf sein Aufgabengebiet eingeschränktes Nutzerkonto. Er hat Zugriff auf die Funktionen, die das technische Handeln betreffen. Er hat kann die verfügbaren Geräte anpassen, konfigurieren und die entsprechend notwendigen Anpassungen vornehmen.

#### *Gastzugang*

User guest Default Passwort: guest

Der Gastzugang ermöglicht das reine Betrachten der Systemmonitore, ohne weitere Funktionen auslösen zu dürfen. Die Besonderheit dieses Nutzers ist, dass bei Bedarf die Passwortabfrage deaktiviert werden kann.

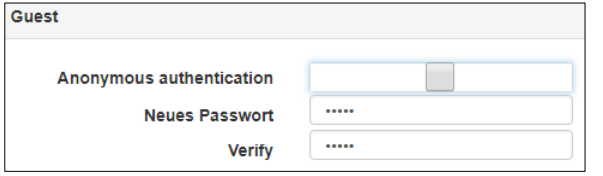

Passwortoption

- Aktivieren / Deaktivieren der
- $\rightarrow$  Setzen eines neuen Passworts
- $\rightarrow$  Passwortbestätigung

Um den Gastzugang ohne Passwort zu verwenden, setzen sie bei *Anonymous authentification* einen Haken. Diese Funktion kann von einer übergeordneten Monitoring-Software wie die UNMS II von GENEREX verwendet werden, um z.B. ohne Passwortabfrage notwendige Daten für das Monitoring anzeigen zu lassen.

# **Tipp**

Der Nutzer *admin* darf die COM-Schnittstellen verwalten, der Nutzer *engineer* nicht. Der Hintergrund ist, dass angeschlossene Überwachungssysteme unter Umständen bei einer Änderung der Hardwarelandschaft vorbereitet werden müssen, bevor neue Hardware oder zu Wartungszwecken Bestandskomponenten deaktiviert werden dürfen.

Wenn der Techniker im Vorfeld bereits "schon mal beginnt", bevor die Dienste zur Überwachung gestoppt wurden, kann dies zu Problemen führen.

# *Übersicht der Einstellung*

Für diesen Konfigurationsschritt benötigen Sie das folgende Menü:

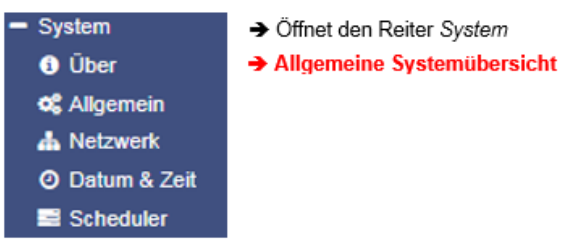

Wenn Sie alle Grundeinstellungen ausgeführt haben, können Sie unter *Über* die allgemeinen Systeminformationen aufrufen und in einer Gesamtübersicht anzeigen lassen:

Die Übersicht teilt sich dabei in vier Teile:

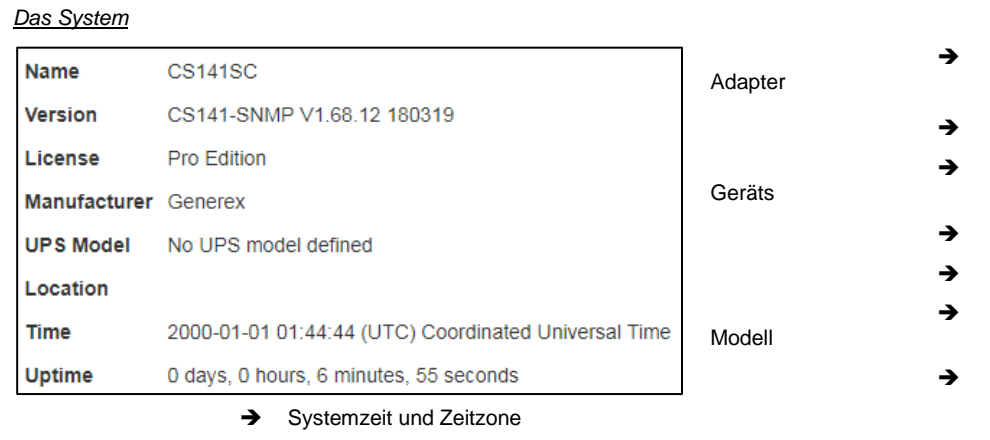

- Der verwendete
- Die aktuelle Firmware
- Seriennummer des
- USV Lizenz Key
- Der OEM-Hersteller
- Das verwendete USV-
- Standort des Geräts

**→** Betriebszeit seit letztem Start

Sollten Sie Schwierigkeiten mit dem Gerät haben und technischen Support benötigen, geben Sie bitte folgende Daten mit an:

- Firmware,
- USV-Modell
- Betriebszeit

# *Die Netzwerkeinstellung*

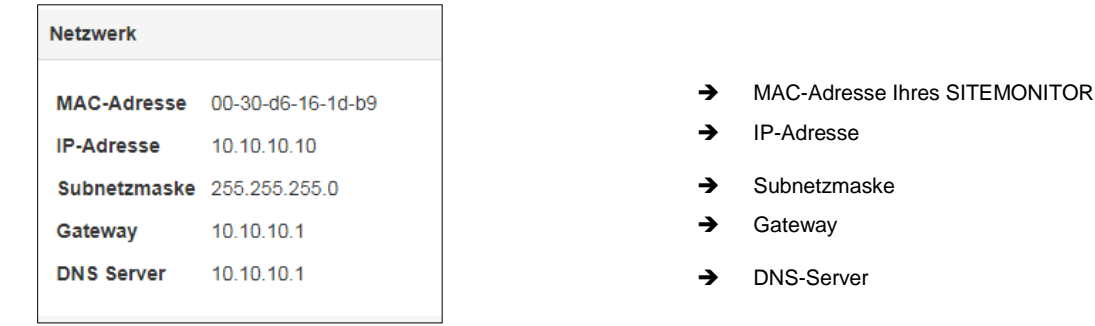

Die Netzwerkeinstellungen zeigen die von Ihnen eingegebenen Werte an:

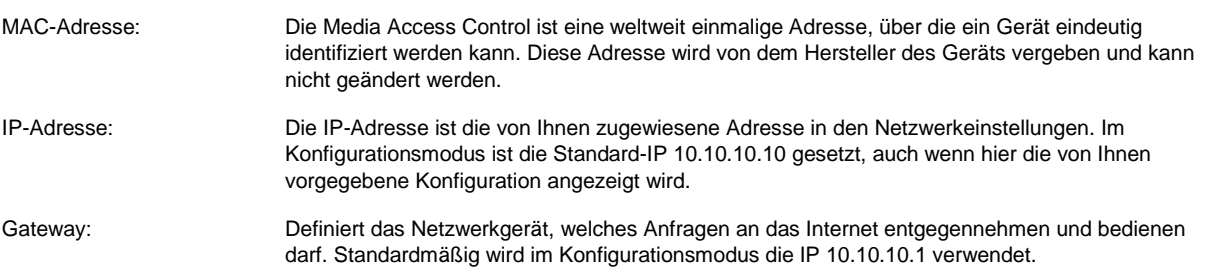

Copyright of the European Union is effective (Copyright EU) (c) 2020 GENEREX Systems GmbH, Hamburg, Germany, All rights reserved<br>TEL +49(40)22692910 - EMAIL <u>generex@generex.de</u> - WE[B www.generex.de](http://www.generex.de/) (This and all other pr

DNS Der DNS-Lookup ermöglicht die Auflösung von Namen und IP-Adressen in erreichbare Ziele innerhalb eines Netzwerks und im Internet. Im Konfigurationsmodus ist es die IP 10.10.10.1

#### *Anschluss der USV an den SITEMONITOR 6*

Auf der Rückseite des Geräts befindet sich neben dem Netzwerkanschluss ein mit COM 1 beschrifteter MINI-DIN – Anschluss:

Schließen Sie das im Lieferumfang erhaltene Adapterkabel MINIDIN / RS232 an und verbinden Sie anschließend das im Lieferumfang Ihrer USV enthaltene Standard Datenkabel mit dem Adapterkabel:

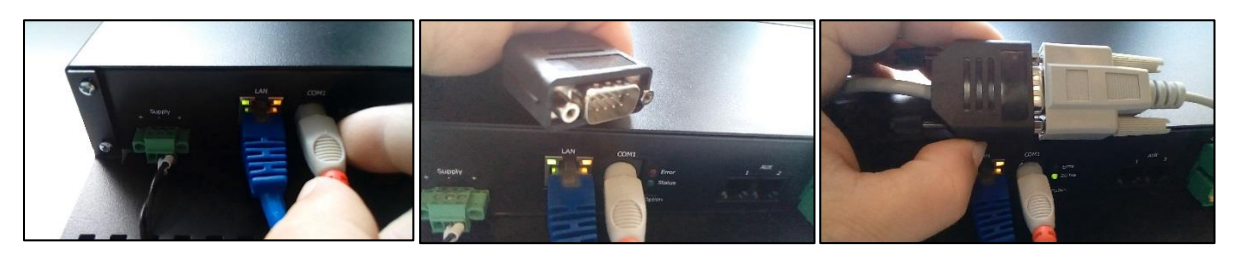

Um den korrekten Halt zu gewährleisten setzen Sie zwischen die kleinen beiden Arretierungen die im Lieferumfang enthaltenen Schraubmuttern.

Der SITEMONITOR zeigt nach einer kurzen Synchronisationsphase die Daten der USV im USV-Monitor an:

## Die Status-LED blinkt langsam und gleichmäßig grün

#### *Besonderheit: Die RFC1628 USV Schnittstelle*

In einigen Fällen liefern USV-Hersteller Anlagen aus, mit denen der SITEMONITOR nicht direkt kommunizieren kann – oftmals liegt es dann an dem Problem, dass die Karte zum Beispiel nicht in den Slot passt, oder dass die von USV gesendeten Daten nicht kompatibel sind.

USV-Hersteller haben in dem Fall eine eigene SNMP-Karte verbaut, welche ähnliche Funktionen bietet, jedoch zu Ihrer GENEREX-Softwarelandschaft nicht kompatibel sein kann. Um dennoch eine Kompatibilität zu gewährleisten bietet der SITEMONITOR Webmanager die Möglichkeit, mittels SNMP mit einer beliebigen Karte zu verbinden. Die einzige Bedingung ist hier, dass die RFC 1628 MIB von der Zielkarte unterstützt wird.

Um diese Funktion nutzen zu können, ist es notwendig, zunächst auf der Zielkarte eine entsprechende SNMP-Freigabe zu konfigurieren. Anschließend können Sie im SITEMONITOR die Zugangsdaten eingeben und eine Verbindung zur Zielkarte

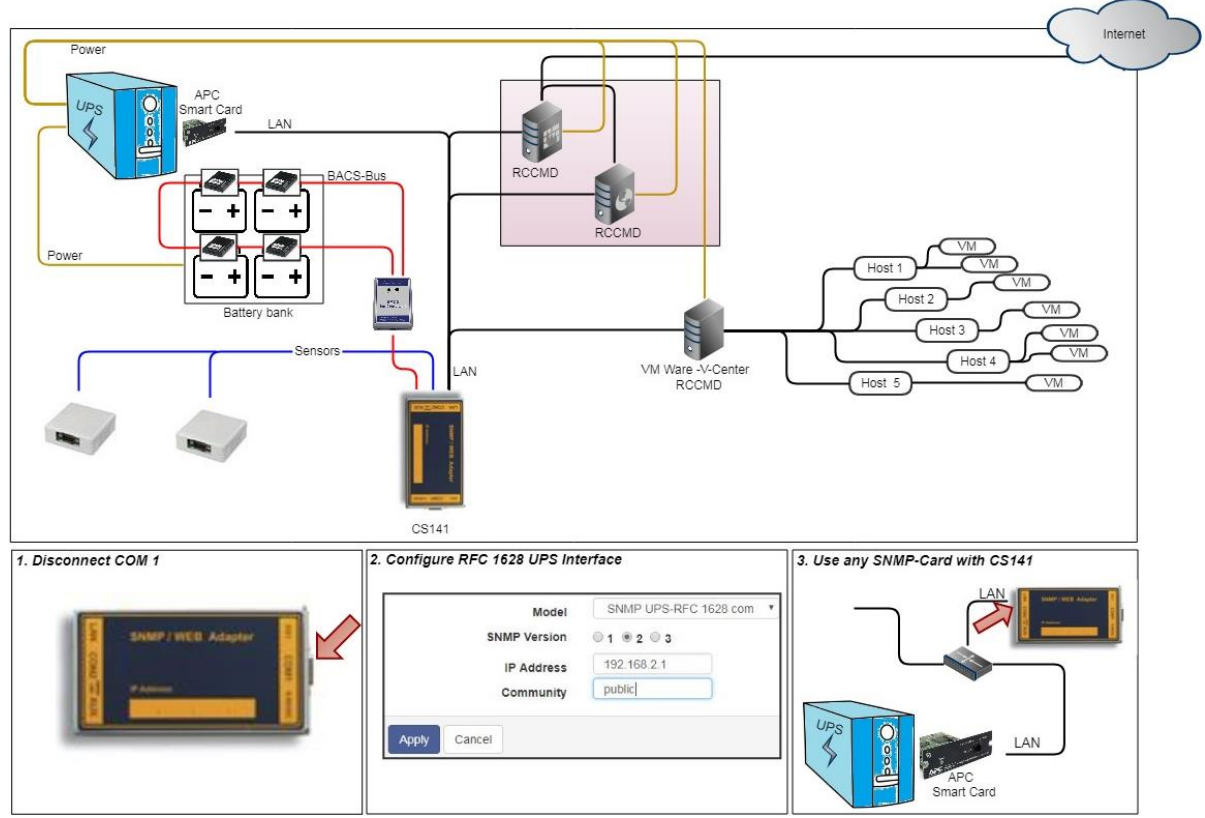

aufbauen.

Copyright of the European Union is effective (Copyright EU) (c) 2020 GENEREX Systems GmbH, Hamburg, Germany, All rights reserved TEL +49(40)22692910 - EMAI[L generex@generex.de](mailto:generex@generex.de) - WE[B www.generex.de](http://www.generex.de/) (This and all other product datasheets are available for download.

#### *Einrichten der Zielkarte unter SNMP v2*

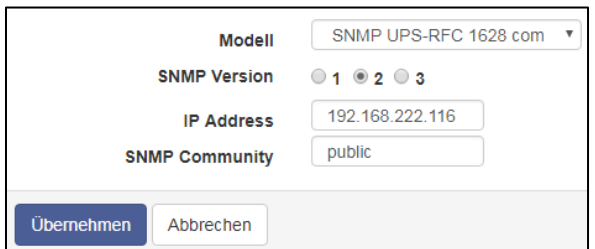

# *Modell*

Wählen Sie hier das Modell SNMP UPS-RFC 128 com aus

#### *SNMP-Version*

Je nach Konfiguration der Zielkarte stellen Sie hier SNMP-Version v1 oder v2 ein.

## *SNMP Community*

Geben Sie die SNMP Community an, unter der die Zielkarte erreichbar ist.

#### *Übernehmen/Abbrechen*

Mit Übernehmen wird die Konfiguration übernommen der SITEMONITOR baut eine Verbindung zur anderen SNMP-Karte auf. Wenn die Kommunikation hergestellt ist, können Sie im oberen Bereich einen grünen Marker bei UPS sehen.

# **Tipp:**

Was ist der Unterschied zwischen der RF1628 USV Schnittstelle und dem APC Smart Network?

Im Prinzip kann die APC-Karte auch mit dem RFC1628 Standard umgehen – Sie werden grundsätzliche Informationen über die USV abfragen können. Die APC Karte verwendet an vielen Stellen jedoch eigene OID's, welche für APC spezifisch und daher mit dem RFC1628 - Standard nicht vereinbar sind.

Für den vollen Funktionsumfang empfiehlt es sich daher, bei APC-USV Anlagen in diesem Anwendungsfall nicht auf die RFC1628 – Schnittstelle zurück zu greifen, sondern die APC-spezifische Einstellung APC Smart Network zu verwenden.

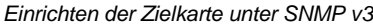

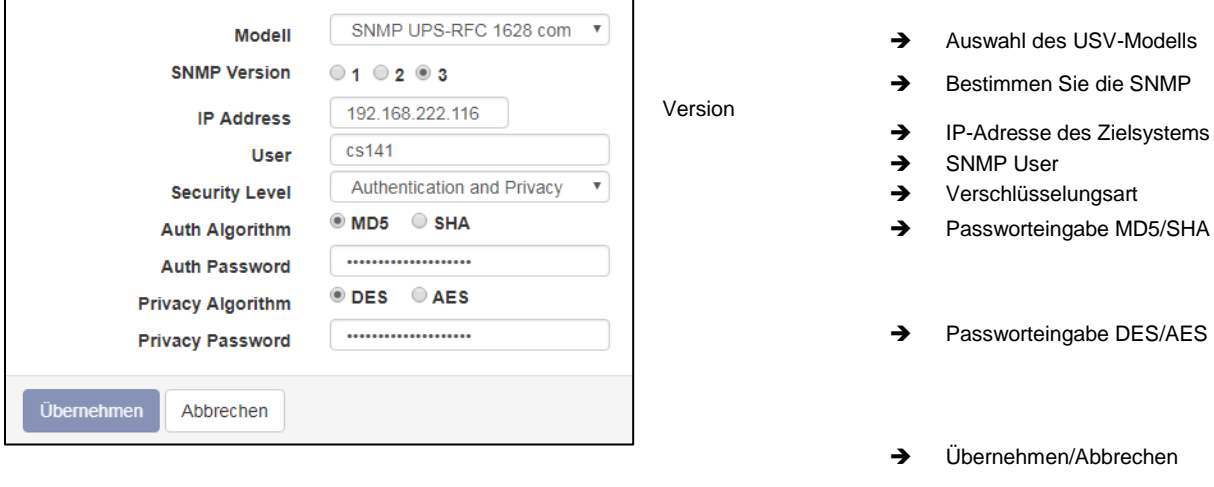

Der SITEMONITOR unterstützt in diesem Betriebsmodus die SNMP Version v1, v2 und v3 Geben Sie die Zugangsdaten zu der Zielkarte gemäß Ihrer Konfiguration ein und betätigen Sie übernehmen.

- $\rightarrow$  Auswahl USV-Modell
- SNMP Version
- $\rightarrow$  IP-Adresse des Zielsystems
- SNMP Community
- → Speichern/Abbrechen

## *Definition eines Jobs für ein Ereignis*

Die Jobs können jederzeit konfiguriert werden. Getestet werden können Sie jedoch nur unter zwei Bedingungen:

- 1. Jobs in Verbindung mit einem Mailkonto benötigen gültige Zugangsdaten
- 2. Jobs auf Basis der TCP/IP Einstellungen benötigen eine gültige Netzwerkkonfiguration

Kontrollieren Sie vor dem nächsten Konfigurationsschritt, dass alle Zugangsdaten hinterleg sind, die Netzwerkeinstellungen richtig sind und sich der SITEMONITOR im regulären Betriebsmodus in Ihrem Netzwerk befindet.

#### *Jobs verwalten*

Klicken Sie im Untermenü *USV* auf Ereignisse, um die verfügbaren Systemereignisse einsehen zu können. Beachten Sie bitte, dass sowohl die Anzahl und als auch Bezeichnung der Ereignisse zwischen unterschiedlichen USV-Modellen abweichen können.

Die Symbole und Ihre Bedeutung sind immer dieselben:

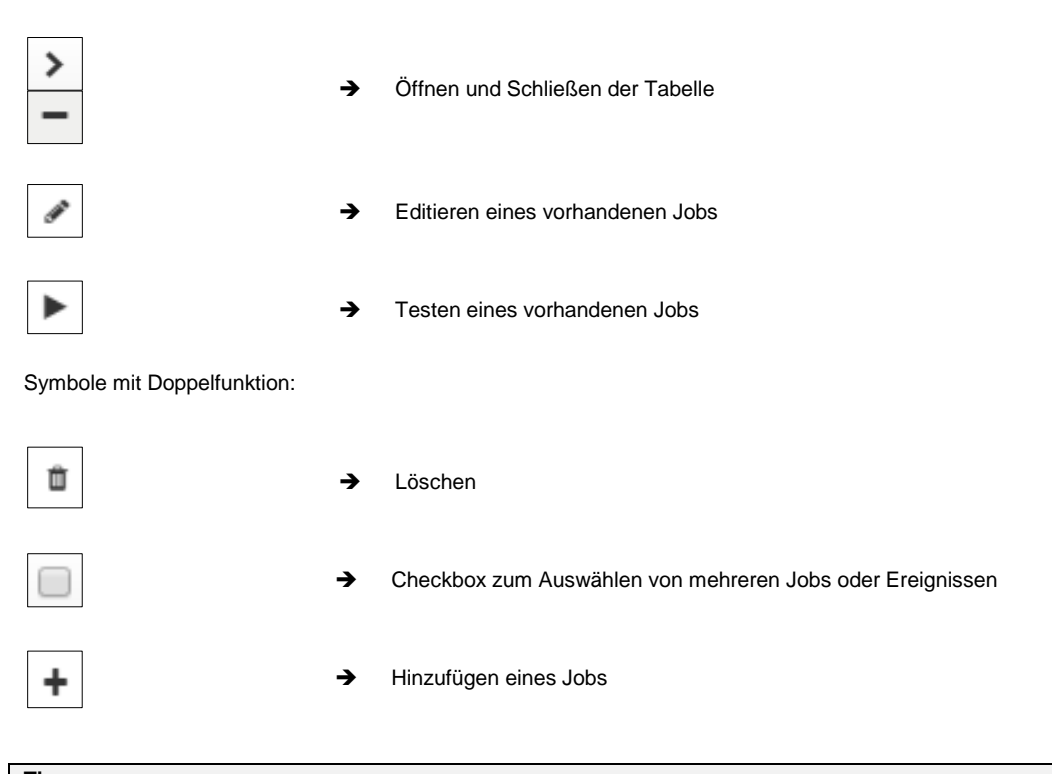

## **Tipp:**

Symbole mit Doppelfunktionen haben zwei unterschiedliche Bedeutungen. Je nachdem, wo man sie bedient, beziehen sie sich auf ALLE Ereignisse oder auf ein spezielles Ereignis beziehungsweise eingestelltes Event. Diese doppelte Funktionalität erlaubt, ein bestimmtes Event zu bestimmten oder allen Systemereignissen hinzuzufügen, ohne es jedes Mal einzeln einzugeben.

#### **Konfiguration eines Jobs zum Alarmverhalten**

*Für diesen Konfigurationsschritt benötigen Sie folgendes Menü*

![](_page_14_Picture_131.jpeg)

Alarme sind Ereignisse bezogen auf die digitalen Eingänge. Einem Ereignis zugeordnete Jobs bestimmen, was passieren soll, wenn der Alarmzustand wieder verlassen wurde.

Klicken Sie auf **>**, um eine allgemeine Übersicht über bereits vorhandenen Jobs zu erhalten:

![](_page_14_Picture_132.jpeg)

Mit **+** öffnen Sie den Konfigurationsdialog für die Jobdefinition.

# **Tipp:**

Die ausführbaren Jobs sind dieselben, welche auch bei den USV-Ereignissen ausgelöst werden können. Das ermöglicht die volle Integration der Umweltkontrollsensoren in das Warn- und Alarmverhalten. Bitte beachten Sie, dass andere Sensoren je nach Funktion gegebenenfalls andere Einstellungsmöglichkeiten zur Verfügung stellen können.

Die eingetragenen Jobs werden unabhängig von der Hold-Funktion ausgeführt: Sobald der Alarm ausgelöst wurde, werden diese Jobs entsprechend ihrer Zeitkonfiguration getriggert. Es gibt keinen Job, der mit dem Betätigen von "ACK" explizit ausgelöst wird.

#### *SITEMONITOR 6 spezifische Geräte und Sensoren*

Der SITEMONITOR verfügt kann 64 digitale Eingänge verwalten und verfügt mit den AUX 1 und AUX 2 die Option, ein speziell für den SITEMONITOR entwickeltes Relaisboard anzusteuern, über das bis zu 8 Ausgänge geschaltet werden können.

Insgesamt liefert der SITEMONITOR bei Bedarf 12 Volt Betriebsspannung für externe Sensoren und über die gesamte Anzahl der angeschlossenen Geräte verteilt 1 Ampere Strom. Dabei können sowohl aktive als auch passive Geräte angeschlossen werden.

#### *Der Kabelbaum*

Bei 64 digitale Eingänge sind Installation mit bis zu 100 Kabeln ein realistisches Szenario. Aus diesem Grund bietet der SITEMONITOR 6 die Möglichkeit eines optionalen Kabelkamms an:

Auf der Rückseite des Geräts befinden sich 4 Schrauben – diese halten den Kabelkamm in der Lieferposition fest:

![](_page_14_Picture_17.jpeg)

Entfernen Sie die Schrauben und bringen Sie die Zugentlastung in die gewünschte Position. Befestigen Sie anschließend die Zugentlastung wieder mit den Schrauben. Um Beschädigungen am Gerät zu vermeiden verwenden Sie bitte ausschließlich die dafür vorgesehenen Schrauben.

#### *Entfernen der Klemmleisten*

Nehmen Sie ein geeignetes Werkzeug und lösen Sie die grüne Klemmleiste aus dem Sockel. Im Anschluss kann die Leiste einfach von der Rückseite des Geräts entfernt werden. Die grünen Klemmleisten sind vorkodiert, versehentlich falsches Einstecken ist somit im Prinzip ausgeschlossen.

Sie können wahlweise im Folgenden die Steckkontakte oder die Klemmleiste für Ihre Installation verwenden.

#### *Anschluss von Geräten*

Beachten Sie bitte, dass die obere und die untere Anschlussreihe unterschiedlich belegt sind:

Die oberen Anschlüsse sind mit IN 1 – IN 64 gekennzeichnet und sind die digitalen Eingänge. Die untere Reihe ist mit + und – gekennzeichnet und bilden wahlweise den Bezugspunkt sowie eine interne Stromquelle sollten externe Sensoren eine Betriebsspannung benötigen.

Die Anschlüsse wie folgt belegt:

IN 1 sitzt auf der anderen Seite der Pluspol gegenüber IN 2 sitzt auf der anderen Seite der Minuspol gegenüber […]

IN 55 sitzt auf der anderen Seite ein Minuspol gegenüber IN 56 sitzt auf der anderen Seite ein Pluspol gegenüber

Beim Anschließen von Kontakten oder Geräten ist zu beachten:

- Ein Relais mit eigener Stromversorgung wird vom Minuspol zum digitalen Eingang gelegt.

Welchen Minuspol Sie für den Anschluss letztendlich verwenden, ist in diesem Bezug irrelevant – der digitale Eingang muss einen geöffneten oder geschlossenen Kontakt feststellen können. Dieser kann je nach Konfiguration später definiert werden.

- Ein Sensor oder eine Schalteinheit mit Stromversorgung mit einer Betriebsspannung mit bis zu 12

In dem Fall können Sie von der unteren Leiste von den Plus- und Minuspolen die benötigte Stromversorgung über Stecker oder Klemmen abgreifen. Der digitale Ausgang des Sensors oder der Schalteinheit wird dann auf den entsprechenden digitalen Eingang am SITEMONITOR gelegt.

# **Tipp**

Die obere Leiste bietet Ihnen 64 digitale Eingänge an, welche Sie frei belegen können. Die untere leiste bietet Ihnen jeweils 32 Plus und 32 Minuspole an, welche eine Gesamtleistung von 12 V / 1A abgeben können. Dabei liegt der beim Abzählen die ungerade Benennung des digitalen Eingangs stets dem Pluspol und die gerade Benennung des digitalen Eingangs dem Minuspol gegenüber.

![](_page_15_Picture_17.jpeg)

## *Konfiguration der SITEMONITOR 6 spezifischen Geräte und Sensoren*

*Für diesen Konfigurationsschritt benötigen Sie im Sitemonitor das folgende Menü:*

![](_page_16_Figure_3.jpeg)

![](_page_16_Figure_4.jpeg)

Öffnen Sie unter Sensoren das Konfigurationsmenü, um sich die vorhandenen Eingänge anzeigen zu lassen:

![](_page_16_Picture_90.jpeg)

#### *Port*

Die Port-Nummer ist fest definiert und wird verwendet, um den Anschluss sowohl im Sensorenmonitor als auch auf der Stirnseite des Geräts eindeutig zu erkennen.

Ausgelöste Kontakte können auf diese Weise schnell einem eindeutigen Port Zugeordnet werden.

![](_page_16_Picture_10.jpeg)

#### *Name*

Dieses Feld ist frei definierbar und erlaubt eine nähere Beschreibung des angeschlossenen Systems:

![](_page_16_Picture_91.jpeg)

Nachdem Sie die Bezeichnung Ihren Vorstellungen angepasst haben, betätigen Sie Übernehmen, um die Einstellungen zu speichern. Im Sensormonitor finden Sie anschließend die genaue Bezeichnung:

![](_page_16_Picture_92.jpeg)

#### **AUX-Ports am SITEMONITOR 6**

# **Bitte beachten**:

Die AUX-Ports am SITEMONITOR 6 sind Anschlussmöglichkeiten für ein speziell entwickeltes Relais-Board. Auch wenn der Name dies impliziert, kann kein BACS Bus Converter angeschlossen werden.

Über das optional erhältliche Relaisboard kann der SITEMONITOR 6 bis zu 8 Outputs verwalten, dabei werden die Ausgänge 1- 4 dem AUX-Port 1 zugeordnet und die Ausgänge 5-8 dem AUX-Port 2

![](_page_17_Picture_5.jpeg)

## *Port*

Die Portnummer definiert den Ausgang, der geschaltet werden soll. Diese Nummer ist fest vergeben und kann nicht geändert werden.

#### *Name*

Der Name ist frei editierbar und kann dafür verwendet werden, zum Beispiel seine Funktion näher zu beschreiben. Die hier eingetragene Bezeichnung wird später im Sensor Monitor angezeigt:

![](_page_17_Figure_10.jpeg)

Mit Übernehmen werden die im Freitext angegebenen Bezeichnungen übernommen.

#### *NC-Kontakt*

Diese Funktion definiert ob der Kontakt normalerweise geschlossen oder geöffnet werden soll. Je nach Konfiguration gibt es automatische Öffner oder Schließer, wodurch eine Anpassung im SITEMONITOR erfolgen muss, damit das

Schaltverhalten synchron zu der eigentlichen Funktion des angeschlossenen Systems erfolgt:

Wenn zum Beispiel eine Notbeleuchtung explizit eingeschaltet werden soll, dann muss der Kontakt normalerweise offen sein, und im Notfall geschlossen werden. Ein Fahrstuhl kann hingegen genau umgekehrt zu schalten sein – weil ein Notfall ist, wird dieser abgeschaltet bzw. fährt nur noch zum Erdgeschoss und bleibt dort stehen.

#### *Folgende Funktionen sind möglich*

1. NC-Kontakt Kontrollhaken gesetzt:

Der Kontakt muss im Regelbetrieb geschlossen sein. Der Schalter wird aktiv geöffnet

2. NC-Kontakt Kontrollhaken nicht gesetzt

Der Kontakt muss im Regelbetrieb offen sein. Bei Aktivierung wird der Schalter betätigt und geschlossen.

#### **Konfiguration der Ausgänge**

Die Ausgänge werden geschaltet, indem ein entsprechender Job hinterlegt wird. Es gibt in diesem Zusammenhang kein eigenes Systemereignis für geschaltete Ausgänge. Der Aktuelle Zustand wird im Sensor Monitor eindeutig angezeigt:

![](_page_18_Figure_8.jpeg)

Beachten Sie bitte, dass Marker und Beschriftung sich entsprechend des aktuellen Zustands ändern:

- Port 1 ist eingeschaltet
	- o Der Marker ist grün
	- o Auf Der Schaltfläche steht Ausschalten
- Port 2 ist ausgeschaltet
	- o Der Marker ist grau
	- o Auf der Schaltfläche steht einschalten

Ausgänge über ein Systemereignis schalten

Die Ausgänge werden aktiv als Job auf ein Systemereignis Ihrer Wahl geschaltet – es ist unerheblich, ob Sie einen Input oder – wenn verfügbar - ein USV-Ereignis hierfür verwenden:

- 1. Wählen Sie bei der Jobauswahl den Job AUX aus.
- 2. Unter Portnumber wählen sie den Ausgang
- 3. Mit Command bestimmen Sie, ob das Ausgangssignal auf High (ein) oder Low (aus) gesetzt werden soll.

Bitte beachten Sie, dass es sich hierbei um digitale Ausgänge handelt, welche von einem Relaisboard oder einem digitalen Input eines anderen Geräts entsprechend umgesetzt werden.

#### *Jobtiming*

Basierend auf dem Ereignis, dem Sie den Job AUX zuweisen, besteht die Möglichkeit zu einem differenziertem Auslösetiming.

Bitte beachten Sie in diesem Fall, dass sich einige Optionen auf spezifische Ereignisse innerhalb Ihrer IT beziehen.

![](_page_18_Picture_234.jpeg)

Sie können den Job AUX jedem Ereignis zuweisen – das schließt auch den AUX Port ein, den Sie mit einem Job auf High gesetzt haben. Dadurch ist zum Beispiel ein automatisiertes, zeitgesteuertes Ausschalten nach dem Einschalten eines Ports möglich.

## *NC-Kontakt*

Diese Funktion definiert ob der Kontakt normalerweise geschlossen oder geöffnet sein soll. Je nach Konfiguration gibt es automatische Öffner oder Schließer, wodurch eine Anpassung im SITEMONITOR erfolgen muss, damit das Alarmverhalten synchron zu der eigentlichen Funktion des angeschlossenen Systems erfolgt:

Während zum Beispiel eine Türzugangskontrolle normalerweise einen geschlossenen Kontakt hat, kann ein Schalter, der mit einer Notabschaltvorrichtung gekoppelt ist, sich automatisch öffnen, weil das System abgeschaltet wurde.

#### *Folgende Funktionen sind möglich*

1. NC-Kontakt Kontrollhaken gesetzt:

Der Kontakt muss im Regelbetrieb geschlossen sein. Wird der Kontakt geöffnet, wird ein Alarm ausgelöst

2. NC-Kontakt Kontrollhaken nicht gesetzt

Der Kontakt ist im Regelbetrieb offen und schließt sich automatisch, sollte die Bedingung dafür erfüllt sein. In diesem Fall wird der Alarm ausgelöst, weil der Kontakt geschlossen wurde.

*Aktiv*

Definiert, ob ein angeschlossener Kontakt überprüft werden soll. Der SITEMONITOR wird erst dann die Kontakte überprüfen, wenn dieser Kontrollhaken gesetzt wurde.

#### *Hold*

Definiert die Art des Alarms. Im Normalfall wird ein Alarm bei Betätigung ausgelöst und sobald der Regelzustand wiederhergestellt wurde:

Wird zum Beispiel eine Türzugangskontrolle überprüft, wird im Normalfall ein Alarm ausgelöst, weil der NC-Kontakt durch das Öffnen der Tür mit geöffnet wurde. Wird die Tür geschlossen, schließt das im Normalfall auch den NC-Kontakt. Im Alarmverhalten würden Sie dem entsprechend nur so lange den Alarm sehen können, wie der Kontakt ausgelöst wurde.

Hold ändert dieses Verhalten:

Wenn der Türkontakt geöffnet wurde, wird der Alarm ausgelöst:

![](_page_19_Figure_12.jpeg)

Zusätzlich blinkt auf der Stirnseite des Geräts die entsprechende LED langsam rot. Durch die Hold-Funktion bleibt dieser Alarm jedoch stehen, auch wenn der Türkontakt inzwischen wieder geschlossen wurde – er muss mit ACK - Button im Sensormonitor manuell bestätigt werden.

Mit der Bestätigung wird der aktuelle Zustand überprüft, und eine von folgenden Möglichkeiten angezeigt

1. Ist der Fehler noch vorhanden

In dem Fall wird das System reagieren, indem die Kontroll-LED auf der Stirnseite des Geräts von einem roten Blinken (unbestätigter Alarm) zu einem statischen roten Leuchten (bestätigter Alarm) wechseln. Zusätzlich wird im Sensormonitor der entsprechende Alarmmarker auf die Farbe Gelb wechseln

![](_page_19_Figure_17.jpeg)

 $10$ 

Türkontrolle Eingang

Nach der Beseitigung der Ursache wird der SITEMONITOR automatisch in den normale Betriebszustand zurückfallen:

- o Die LED auf der Stirnseite wird erlöschen
- o Der Alarm-Marker im Sensor Monitor wird auf die Farbe Grün wechseln
- o Entsprechend konfigurierte Jobs werden ausgelöst
- 2. Der Fehler ist nicht mehr vorhanden

Die LED auf der Stirnseite des SITEMONITORS wird erlöschen und der Marker wird auf die Farbe grün wechseln, das Gerät wechselt in den Normalzustand zurück.

# **Tipp**

Wenn Sie die Hold Funktion nicht aktiviert haben, und einen aktuellen Alarm mit ACK bestätigen, wird der dieses Alarmverhalten ebenfalls ausgelöst und der Zustand entsprechend gehalten

Der Unterschied ist, dass ohne die Hold-Funktion der Alarm optional bestätigt werden kann, wogegen der Alarm mit aktiver Hold-Funktion bestätigt werden muss.

> Copyright of the European Union is effective (Copyright EU) (c) 2020 GENEREX Systems GmbH, Hamburg, Germany, All rights reserved TEL +49(40)22692910 - EMAI[L generex@generex.de](mailto:generex@generex.de) - WE[B www.generex.de](http://www.generex.de/) (This and all other product datasheets are available for download

#### *Scheduler*

*Für diese Funktion benötigen Sie folgende Menüs:*

![](_page_20_Picture_3.jpeg)

Unabhängig von allen Systemereignissen bieten die Modelle der SITEMONITOR Baureihe die Möglichkeit, Jobs zu frei definierbaren Zeitpunkten aus zu führen. Diese sogenannten *scheduled Jobs* können dabei auf alle angeschlossenen Geräte gelegt werden. Diese Jobs können genutzt werden, um zum Beispiel über- oder untergeordnete Systeme anzusteuern, Computer neu zu starten, etc.

#### *Das Konfigurationsmenü*

In der Grundkonfiguration ist beim Scheduler kein Job als Werkseinstellung definiert – diese müssen bei Bedarf exklusiv definiert werden.

Um einen Job zu definieren, klicken Sie auf **+**:

![](_page_20_Picture_99.jpeg)

Es öffnet sich die bereits bekannte Maske, welche alle Jobs beinhaltet, die zum Gegenwärtigen Zeitpunkt auswählbar sind.

## **Tipp:**

Einige Jobs sind entsprechend der Konfiguration der angeschlossenen Geräte unterschiedlich einstellbar. Wenn Sie zum Beispiel in den allgemeinen Porteinstellungen einen CON\_AUX4 definiert haben, wird in den Jobs auch nur die Möglichkeit geboten, einen CON\_AUX4 anzusteuern. Die erweiterte Funktionalität des CON\_R\_AUX4 wird ausgeblendet.

## *Logo austauschen*

Es kann vorkommen, dass das original Logo innerhalb von Firmen Organisationen oder Konzernen letztendlich nicht gewünscht ist. Daher bietet der SITEMONITOR die Möglichkeit, das vorhandene Logo durch ein eigenes Logo zu ersetzen.

## *Kurzanleitung: Logowechsel*

- 1. Öffnen Sie ein verfügbares Grafikprogramm<br>2. Erstellen Sie zunächst ein neues Bild. Achte
- 2. Erstellen Sie zunächst ein neues Bild. Achten Sie auf die maximale Größe von 200x54 Pixel

![](_page_21_Picture_6.jpeg)

- 3. Editieren Sie das Bild und passen Sie den Inhalt nach Ihren Wünschen an.
- 4. Speichern Sie das Bild als *logo.gif* ansonsten wird es nicht vom SITEMONITOR akzeptiert.
- 5. Öffnen Sie im SITEMONITOR die Tools.

Unter Tools finden Sie die folgende Option:

![](_page_21_Picture_112.jpeg)

Nutzen Sie Drag and Drop, um das neue Logo in das vorgesehene Fenster zu schieben.

6. Mit Upload wird das neue Logo übernommen:

![](_page_21_Picture_113.jpeg)

 *… and after*

*Datensicherung und Updates*

![](_page_22_Picture_2.jpeg)

Die Datensicherung bietet die Möglichkeit, die aktuelle Systemkonfiguration komplett zu sichern, um im Notfall schnell wiederherstellen zu können.

Die Sicherung und Wiederherstellung erfolgt in zwei Schritten:

*Schritt 1: Sichern der Daten*

![](_page_22_Picture_144.jpeg)

Wenn Sie im Menü *Backup* unter Konfiguration Speichern auf Backup klicken, wird eine gepackte Datei lokal auf Ihrem PC im Downloadverzeichnis abgelegt. Da die Backupfunktion systemkritisch ist, wird ausdrücklich noch einmal nach dem gültigen Administratorpasswort gefragt.

![](_page_22_Picture_145.jpeg)

Dieses Datenbackup können Sie anschließend bei jedem SITEMONITOR mit derselben oder einer höheren Firmwareversion verwenden. Bitte beachten Sie, dass bei einer Änderung des Dateinamens die Backupdatei ihre Gültigkeit verliert und es zu einer Fehlermeldung kommt.

*Schritt 2: Wiederherstellung der Daten*

Das Einspielen eines Backups erfolgt in demselben Menü:

Ziehen Sie die gepackte Datei per Drag'n'Drop in die Box oder klicken Sie mit der linken Maustaste auf die Box, um einen Dateibrowser zu öffnen und wählen Sie mit einem Doppelklick die gewünschte Backupdatei aus.

Mit Restore stoßen Sie den Wiederherstellungsprozess an, welcher die Datei entpackt und automatisch als bestehende Konfiguration übernimmt. Nach Abschluss des Vorganges werden Sie automatisch ausgeloggt und müssen sich gemäß dem Backup mit den Anmeldedaten neu anmelden. Beachten Sie bitte, dass Backups von einem SITEMONITOR mit jedem SITEMONITOR derselben oder einer neueren Firmware kompatibel sind. Sollten Sie das Backup auf einem SITEMONITOR mit einer älteren Firmware verwenden, kann es zu Problemen kommen.

Ursache ist, dass mit einer neuen Firmwareversion neben allgemeinen Verbesserungen neue Features hinzukommen, deren Konfigurationsfiles auf älteren Firmwareversionen nicht richtig funktionieren können.

![](_page_22_Picture_146.jpeg)

#### *Firmwareupdates*

**Download** 

Die Updates finden Sie unter www.generex.de im Downloadbereich.

Für den SITEMONITOR werden regelmäßig Systemupdates bereitgestellt. Neben allgemeinen Produktverbesserungen wie Erhöhung der Stabilität und Verbesserungen in der Betriebs- und Ausfallsicherheit bieten diese Updates regelmäßig auch neue Features, welche sich nahtlos in das bestehende System integrieren.

Standardmäßig ist die OEM ID 12 / GENEREX bei der Auslieferung vorinstalliert. Abweichungen ergeben sich, wenn Sie den Webmanager als Bestandteil einer USV von einem Hersteller erworben haben, für den ein OEM-Vertrag vorliegt.

## **Tipp:**

Da der SITEMONITOR technisch nicht gesperrt ist, Sie können jederzeit die OEM-Version eines anderen Herstellers installieren, sollte sich Ihre USV ändern.

Wählen Sie unter Firmware die von Ihnen gewünschte Version aus und laden sie diese auf ihren Computer herunter. Ein Entpacken der Datei ist nicht notwendig.

Nach dem Herunterladen öffnen Sie die Weboberfläche und gehen Sie unter System auf *Update:*

![](_page_23_Picture_185.jpeg)

Ziehen Sie die heruntergeladene, gepackte Datei in das dafür vorgesehene Fenster. Mit Start beginnt der Updateprozess. Bevor Sie mit *Start* das Update beginnen, können folgende zusätzliche Optionen ausgewählt werden:

*Auf Werkseinstellungen zurücksetzen*

Diese Option löscht während des Updates sämtliche Konfigurationen und setzt das Gerät in den Auslieferungszustand zurück.

*Reset network to factory settings*

Diese Option setzt zusätzlich die Netzwerk- und IP-Einstellungen auf Auslieferungszustand zurück.

## **Tipp:**

Diese beiden Optionen sind unabhängig voneinander, da ansonsten durch ein Update über einen Remote-Zugriff der SITEMONITOR die IP-Einstellungen mit verlieren würde. Sollten Sie Probleme haben, können Sie jederzeit über diese Funktion das Gerät ohne Änderung der IP-Adresse in den Auslieferungszustand zurücksetzen.

Die Updateroutine läuft automatisch, sie müssen nicht auf Seite bleiben. Sollten Sie zu früh auf das Webinterface zurückkehren, wird der SITEMONITOR die Verbindung automatisch ablehnen. Bitte beachten Sie in diesem Zusammenhang unbedingt das Cacheverhalten Ihres Browsers: Da einige Inhalte des Webinterfaces bereits im internen Speicher des Browsers vorliegen, kann es hier zu vermeintlichen Fehlermeldungen kommen, wenn der Bootvorgang noch nicht vollständig abgeschlossen ist.

#### *Wechsel der OEM Firmware*

Der SITEMONITOR Webmanager kommt in zwei unterschiedlichen Firmwareversionen:

- $GENERFX ID 12$
- OEM-Version des Herstellers Ihrer USV

Sollten Sie Ihre USV nicht in der Liste der auswählbaren USV-Anlagen finden, kann es unter Umständen notwendig sein, eine andere Firmware zu installieren.

Hierzu ist es notwendig zu verstehen, woran Sie die aktuell installierte Firmware sowie die benötigte Firmware erkennen:

## *Die aktuelle Firmware*

Sie erkennen die aktuelle Firmware an dem Logo oben links in der Ecke:

![](_page_24_Picture_100.jpeg)

Je nach Hersteller werden Sie hier den entsprechenden Eintrag finden.

*Die Firmware-Version*

In den allgemeinen Systeminformationen finden Sie unter anderem diesen Eintrag:

![](_page_24_Picture_101.jpeg)

Die Firmware gibt den OEM-Schlüssel wieder:

V1.64 die aktuelle Firmware

.12 die aktuell installierte OEM-Version

171213 das Erstellungsdatum rückwärts gelesen

Sollten Sie den CS141 in SITEMONITOR einer USV eines anderen Herstellers betreiben wollen, finden Sie die notwendige Firmware auf www.generex.de im Downloadbereich

![](_page_24_Picture_102.jpeg)

Mit dem Link *Show Version info* können Sie überprüfen, ob es eine aktualisierte Firmware als Download erhältlich ist. Beachten Sie, dass – anders als bei einem Update innerhalb derselben OEM-Firmware – der Wechsel der OEM-Firmware das Zurücksetzen auf Werkseinstellungen notwendig ist, da sich unter anderem auch die Funktionen ändern.

#### *Wenn gar nichts mehr geht …*

Der SITEMONITOR besitzt eine integrierte Schutz-Funktion, um bei Problemen selber automatisch neu zu initialisieren. Sollte dies nicht geschehen, verfügt der SITEMONITOR über zwei mögliche Optionen, mit denen Administratoren den Webmanager neu starten können.

Sollte der SITEMONITOR keinen Login zulassen oder die Oberfläche eine fehlerhafte Darstellung anzeigen, jedoch noch regulär erreichbar sein, können Sie folgendes versuchen:

#### http://<IP-Adresse>/reboot

Über diese Option können Sie einen Neustart des SITEMONITOR in die Wege leiten, ohne dass Sie sich komplett anmelden müssen. Da der Neustart ein systemkritischer Vorgang ist, wird explizit nach dem Administratorpasswort gefragt.

#### http://<Ip-Adresse>/update

Diese Option ermöglicht es Administratoren, schnelle Systemupdates zu verteilen, da der Updatescreen direkt aufgerufen wird.

![](_page_25_Picture_126.jpeg)

Nun können Sie das gewünschte Firmwarepaket per Drag&Drop oder durch klicken in die Schaltfläche auswählen. Bei Bedarf können Sie mit der Funktion Reset to factory defaults den SITEMONITOR auf Werkseinstellungen zurücksetzen. Dabei werden alle Konfigurationen gelöscht und das Gerät auf Startkonfiguration gesetzt.

Geben Sie nun das Kennwort für den Administrator ein. Der Vorgang startet und nach erfolgreichem Überspielen erscheint der Anmeldebildschirm.

## **Tipp**:

Netzwerkeinstellungen und Systemeinstellungen sind voneinander getrennt. Das erlaubt ein Flash-Update inklusive Löschen der Konfiguration, ohne dass die IP-Adresseinstellungen gelöscht werden.

#### *Das Rettungssystem starten*

Wenn diese Funktion nicht möglich ist, weil zum Beispiel das Update schiefgelaufen ist und der SITEMONITOR dadurch nicht mehr bootet, gibt es eine weitere Möglichkeit, das Gerät zu retten:

Der SITEMONITOR speichert bei jedem Updatevorgang eine komplette Sicherungskopie aller Logdateien und Konfigurationen der letzten als funktionierend bekannten Version. Diese Version kann durch setzen eines Jumpers aktiv geschaltet werden:

![](_page_25_Picture_16.jpeg)

Wenn der Jumper gesetzt ist und der Adapter bootet, erkennen Sie das Rettungssystem anhand der Firmwareversion im *Über*-Bildschirm - Hinter der Firmware-Version finden Sie das Wort *(RESCUE)*.

# **Urheberrechts-Erklärung zum geistigen Eigentum und Umgang mit vertraulichen Informationen**

Die Informationen in diesem Benutzerhandbuch sind nicht bedingte Anweisungen und können ohne Ankündigung verändert werden. Obwohl GENEREX versucht hat, präzise Informationen in diesem Dokument bereitzustellen, übernimmt GENEREX keine Verantwortung für die Genauigkeit dieser Informationen.

GENEREX ist nicht verantwortlich für jeden indirekten, speziellen, daraus folgenden oder unbeabsichtigten Schaden, ohne Einschränkungen, verlorener Gewinne oder Einkommen, Kosten von Austausch Gütern, Verlust oder Beschädigung von Daten, die sich durch den Gebrauch dieses Dokumentes oder das hier beschriebenen Produkt ergeben.

GENEREX als Hersteller der genannten Produkte, übernimmt keine Verpflichtungen mit diesen Informationen. Die Produkte, die in diesem Handbuch beschrieben werden, wurden auf der alleinigen Basis von Informationen für Geschäftspartner gegeben, damit diese ein besseres Verständnis für die GENEREX Produkte erhalten.

GENEREX erlaubt seinen Geschäftspartnern die Informationen, die in diesem Dokument enthalten sind, an Dritte weiterzugeben, ebenso an das Personal in deren Firma oder ihren eigenen Kunden, elektronisch, manuell, in Form von Fotokopien oder Ähnlichem. GENEREX gibt an, dass der Inhalt nicht verändert oder angepasst werden darf, ohne schriftliche Genehmigung von GENEREX.

Alle Rechte, Titel und Interessen am GENEREX Markenzeichen BACS oder Firmenzeichen (registriert oder nicht registriert) oder der Geschäftswert bzw. das geistige Eigentum von GENEREX, das Urheberrecht und die Produkt-Patente sind exklusiv und ohne Einschränkungen im Eigentum von GENEREX.

GENEREX wird jede Beanstandung über den Inhalt dieses Dokumentes zeitnah abwickeln. Kommentare oder Beanstandungen zu diesem Dokument sollten an die GENEREX Systems Vertriebsgesellschaft mbH adressiert werden.

Das Urheberrecht der Europäischen Union ist gültig (Copyright EU). Copyright (c) 1995-2019 GENEREX GmbH, Hamburg, Deutschland.

Alle Rechte vorbehalten.